# **E**hipsmall

Chipsmall Limited consists of a professional team with an average of over 10 year of expertise in the distribution of electronic components. Based in Hongkong, we have already established firm and mutual-benefit business relationships with customers from,Europe,America and south Asia,supplying obsolete and hard-to-find components to meet their specific needs.

With the principle of "Quality Parts,Customers Priority,Honest Operation,and Considerate Service",our business mainly focus on the distribution of electronic components. Line cards we deal with include Microchip,ALPS,ROHM,Xilinx,Pulse,ON,Everlight and Freescale. Main products comprise IC,Modules,Potentiometer,IC Socket,Relay,Connector.Our parts cover such applications as commercial,industrial, and automotives areas.

We are looking forward to setting up business relationship with you and hope to provide you with the best service and solution. Let us make a better world for our industry!

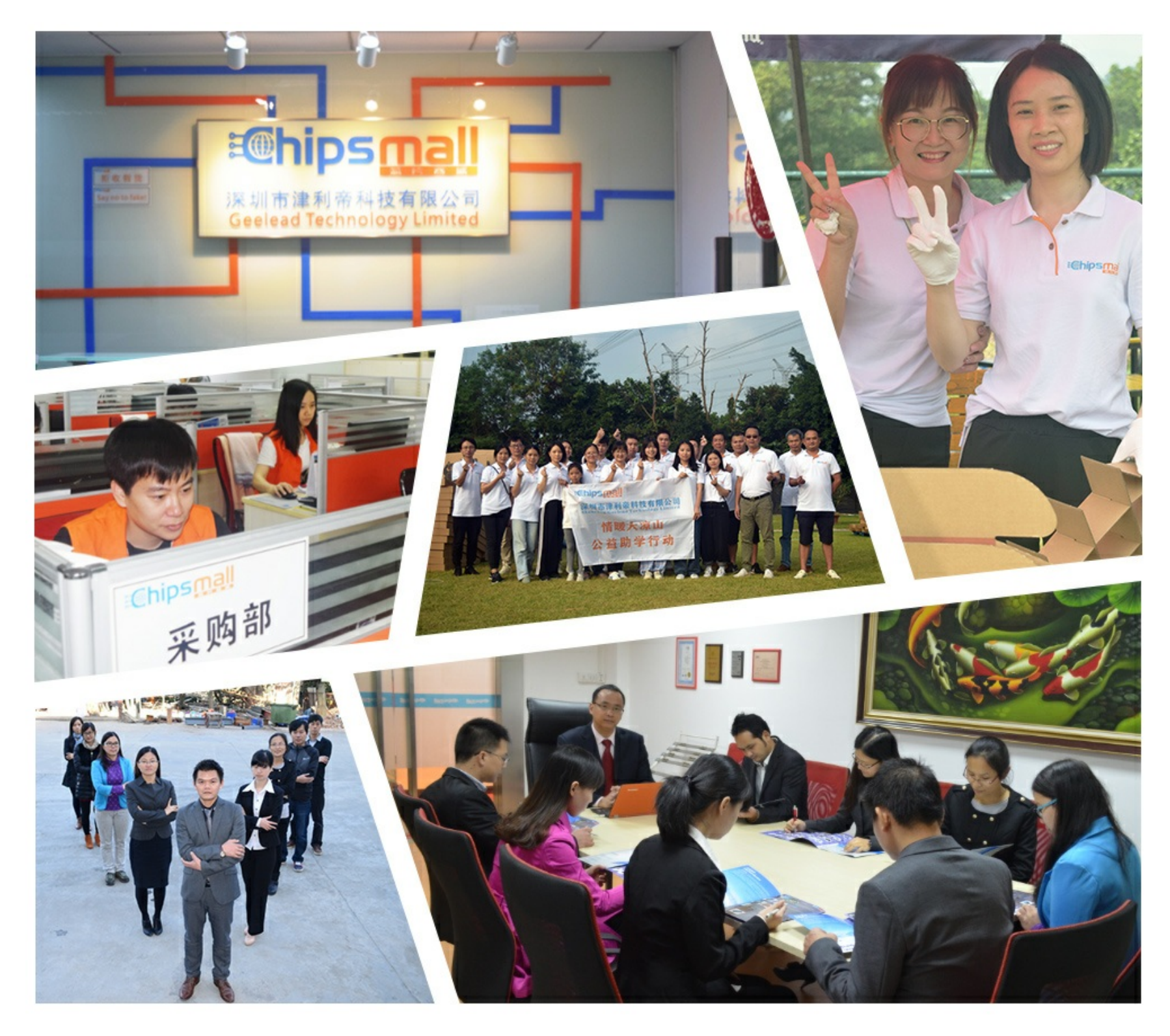

# Contact us

Tel: +86-755-8981 8866 Fax: +86-755-8427 6832 Email & Skype: info@chipsmall.com Web: www.chipsmall.com Address: A1208, Overseas Decoration Building, #122 Zhenhua RD., Futian, Shenzhen, China

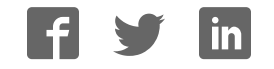

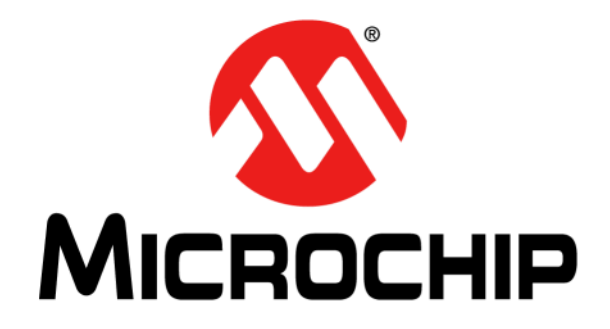

# **RNXV Dual Relay Evaluation Board User's Guide**

2013 Microchip Technology Inc. DS50002222A

#### **Note the following details of the code protection feature on Microchip devices:**

- Microchip products meet the specification contained in their particular Microchip Data Sheet.
- Microchip believes that its family of products is one of the most secure families of its kind on the market today, when used in the intended manner and under normal conditions.
- There are dishonest and possibly illegal methods used to breach the code protection feature. All of these methods, to our knowledge, require using the Microchip products in a manner outside the operating specifications contained in Microchip's Data Sheets. Most likely, the person doing so is engaged in theft of intellectual property.
- Microchip is willing to work with the customer who is concerned about the integrity of their code.
- Neither Microchip nor any other semiconductor manufacturer can guarantee the security of their code. Code protection does not mean that we are guaranteeing the product as "unbreakable."

Code protection is constantly evolving. We at Microchip are committed to continuously improving the code protection features of our products. Attempts to break Microchip's code protection feature may be a violation of the Digital Millennium Copyright Act. If such acts allow unauthorized access to your software or other copyrighted work, you may have a right to sue for relief under that Act.

Information contained in this publication regarding device applications and the like is provided only for your convenience and may be superseded by updates. It is your responsibility to ensure that your application meets with your specifications. MICROCHIP MAKES NO REPRESENTATIONS OR WARRANTIES OF ANY KIND WHETHER EXPRESS OR IMPLIED, WRITTEN OR ORAL, STATUTORY OR OTHERWISE, RELATED TO THE INFORMATION, INCLUDING BUT NOT LIMITED TO ITS CONDITION, QUALITY, PERFORMANCE, MERCHANTABILITY OR FITNESS FOR PURPOSE**.** Microchip disclaims all liability arising from this information and its use. Use of Microchip devices in life support and/or safety applications is entirely at the buyer's risk, and the buyer agrees to defend, indemnify and hold harmless Microchip from any and all damages, claims, suits, or expenses resulting from such use. No licenses are conveyed, implicitly or otherwise, under any Microchip intellectual property rights.

# **QUALITY MANAGEMENT SYSTEM CERTIFIED BY DNV**  $=$  **ISO/TS** 16949 $=$

#### **Trademarks**

The Microchip name and logo, the Microchip logo, dsPIC, FlashFlex, KEELOQ, KEELOQ logo, MPLAB, PIC, PICmicro, PICSTART, PIC<sup>32</sup> logo, rfPIC, SST, SST Logo, SuperFlash and UNI/O are registered trademarks of Microchip Technology Incorporated in the U.S.A. and other countries.

FilterLab, Hampshire, HI-TECH C, Linear Active Thermistor, MTP, SEEVAL and The Embedded Control Solutions Company are registered trademarks of Microchip Technology Incorporated in the U.S.A.

Silicon Storage Technology is a registered trademark of Microchip Technology Inc. in other countries.

Analog-for-the-Digital Age, Application Maestro, BodyCom, chipKIT, chipKIT logo, CodeGuard, dsPICDEM, dsPICDEM.net, dsPICworks, dsSPEAK, ECAN, ECONOMONITOR, FanSense, HI-TIDE, In-Circuit Serial Programming, ICSP, Mindi, MiWi, MPASM, MPF, MPLAB Certified logo, MPLIB, MPLINK, mTouch, Omniscient Code Generation, PICC, PICC-18, PICDEM, PICDEM.net, PICkit, PICtail, REAL ICE, rfLAB, Select Mode, SQI, Serial Quad I/O, Total Endurance, TSHARC, UniWinDriver, WiperLock, ZENA and Z-Scale are trademarks of Microchip Technology Incorporated in the U.S.A. and other countries.

SQTP is a service mark of Microchip Technology Incorporated in the U.S.A.

GestIC and ULPP are registered trademarks of Microchip Technology Germany II GmbH & Co. & KG, a subsidiary of Microchip Technology Inc., in other countries.

All other trademarks mentioned herein are property of their respective companies.

© 2013, Microchip Technology Incorporated, Printed in the U.S.A., All Rights Reserved.

Printed on recycled paper.

ISBN: 978-1-62077-724-4

*Microchip received ISO/TS-16949:2009 certification for its worldwide headquarters, design and wafer fabrication facilities in Chandler and Tempe, Arizona; Gresham, Oregon and design centers in California and India. The Company's quality system processes and procedures are for its PIC® MCUs and dsPIC® DSCs, KEELOQ® code hopping devices, Serial EEPROMs, microperipherals, nonvolatile memory and analog products. In addition, Microchip's quality system for the design and manufacture of development systems is ISO 9001:2000 certified.*

### **Object of Declaration: RNXV Dual Relay Evaluation Board**

### **EU Declaration of Conformity**

This declaration of conformity is issued by the manufacturer.

The development/evaluation tool is designed to be used for research and development in a laboratory environment. This development/evaluation tool is not a Finished Appliance, nor is it intended for incorporation into Finished Appliances that are made commercially available as single functional units to end users under EU EMC Directive 2004/108/EC and as supported by the European Commission's Guide for the EMC Directive 2004/108/EC (8<sup>th</sup> February 2010).

This development/evaluation tool complies with EU RoHS2 Directive 2011/65/EU.

For information regarding the exclusive, limited warranties applicable to Microchip products, please see Microchip's standard terms and conditions of sale, which are printed on our sales documentation and available at www.microchip.com.

Signed for and on behalf of Microchip Technology Inc. at Chandler, Arizona, USA

Carlson

Derek Carlson **VP Development Tools** 

 $16 - J uly - 2013$ 

**NOTES:**

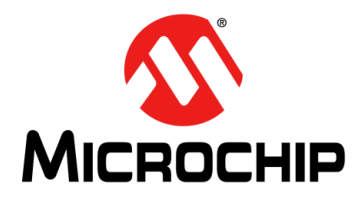

# **RNXV DUAL RELAY EVALUATION BOARD USER'S GUIDE**

# **Table of Contents**

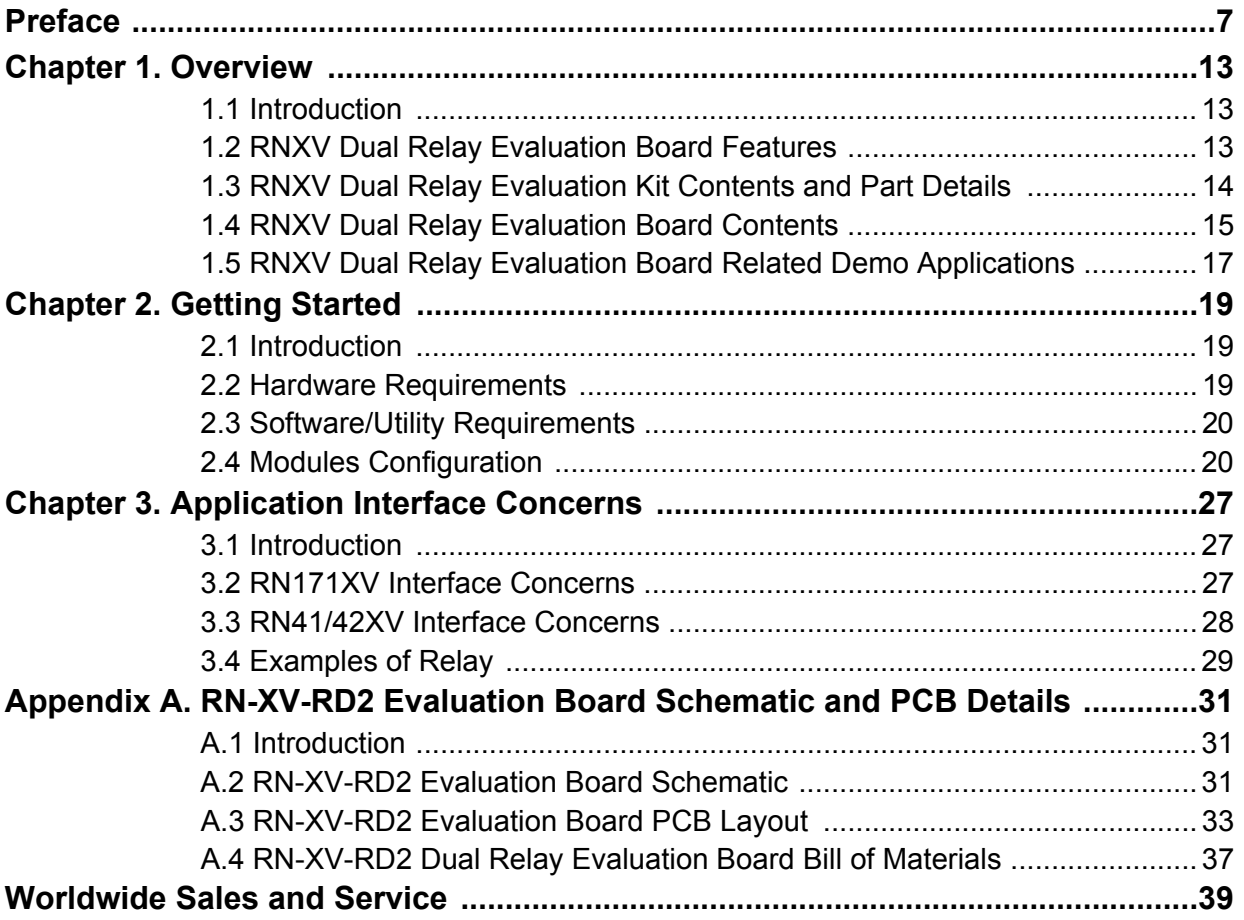

**NOTES:**

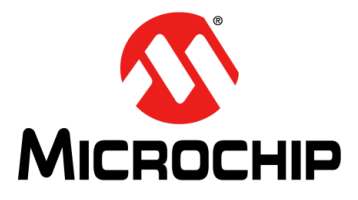

# **RNXV DUAL RELAY EVALUATION BOARD USER'S GUIDE**

# **Preface**

# **NOTICE TO CUSTOMERS**

**All documentation becomes dated, and this manual is no exception. Microchip tools and documentation are constantly evolving to meet customer needs, so some actual dialogs and/or tool descriptions may differ from those in this document. Please refer to our web site (www.microchip.com) to obtain the latest documentation available.**

**Documents are identified with a "DS" number. This number is located on the bottom of each page, in front of the page number. The numbering convention for the DS number is "DSXXXXXA", where "XXXXX" is the document number and "A" is the revision level of the document.**

**For the most up-to-date information on development tools, see the MPLAB® IDE online help. Select the Help menu, and then Topics to open a list of available online help files.**

#### **INTRODUCTION**

This chapter contains general information that will be useful to know before using the RNXV Dual Relay Evaluation Board User's Guide. Items discussed in this chapter include:

- Document Layout
- Conventions Used in this Guide
- Warranty Registration
- Recommended Reading
- The Microchip Web Site
- Development Systems Customer Change Notification Service
- Customer Support
- Document Revision History

## **DOCUMENT LAYOUT**

This document describes how to use the RNXV Dual Relay Evaluation Board. The manual layout is as follows:

- **Chapter 1. "Overview"** This chapter describes the RNXV Dual Relay Evaluation Board as a dual relay I/O reference design that demonstrates the RN171XV series of Wi-Fi® modules and RN41/42XV series of Bluetooth platforms.
- Chapter 2. "Getting Started" This chapter describes the hardware and software setup for RNXV Dual Relay Evaluation Board which enables users to evaluate the RNXV 802.11 b/g (Wi-Fi) or RNXV 802.15.1 (Bluetooth<sup>®</sup>) based modules.
- Chapter 3. "Application Interface Concerns" This chapter provides design concerns related to powering the evaluation board, sensor interface settings, mode settings, and restoring factory settings for RN171XV and RN41/42XV modules mounted on RNXV Evaluation Board.
- ï **Appendix A. "RN-XV-RD2 Evaluation Board Schematic and PCB Details"** This appendix provides the RN-XV-RD2 Evaluation Board schematic, PCB layout and Bill of Materials (BOM).

# **CONVENTIONS USED IN THIS GUIDE**

This manual uses the following documentation conventions:

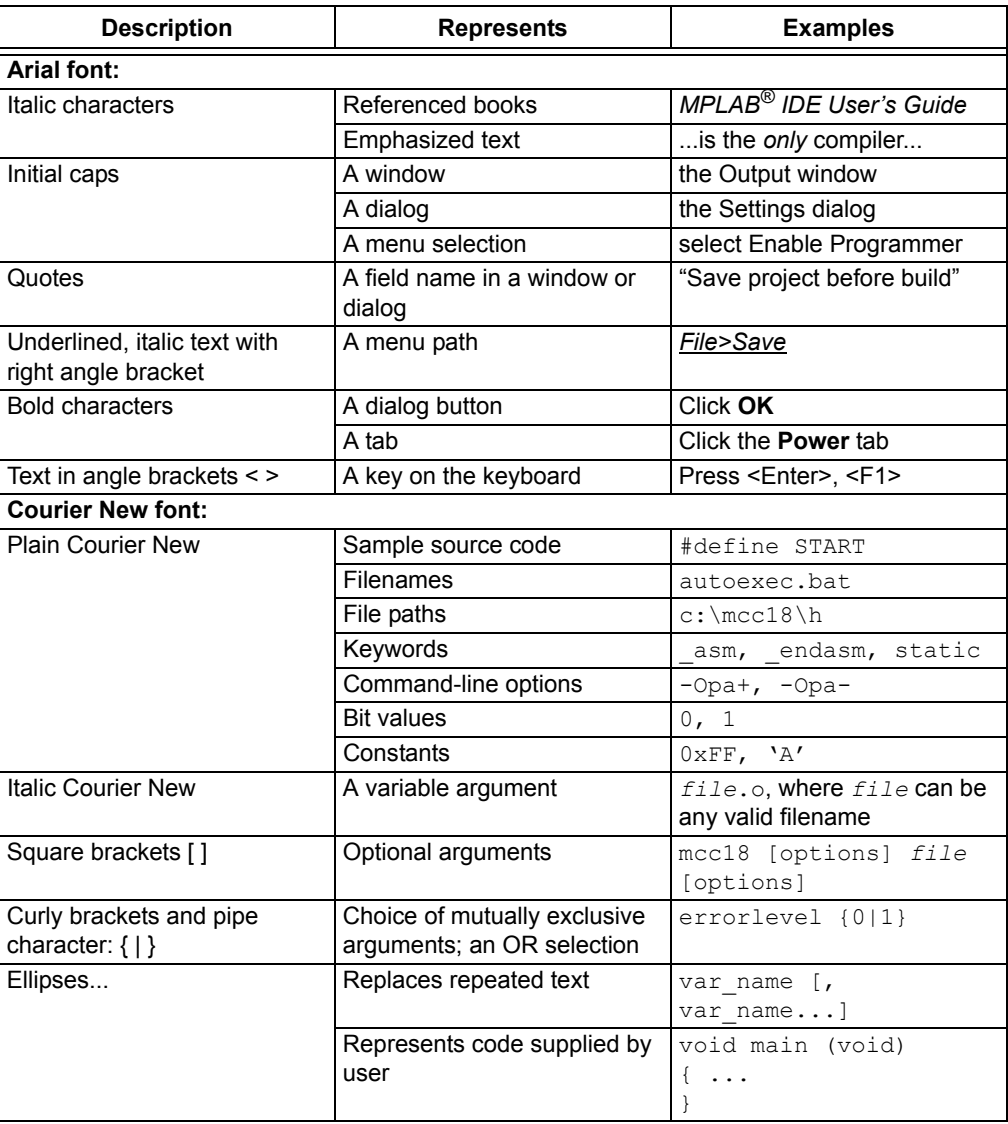

#### **DOCUMENTATION CONVENTIONS**

### **WARRANTY REGISTRATION**

Please complete the enclosed Warranty Registration Card and mail it promptly. Sending in the Warranty Registration Card entitles you to receive new product updates. Interim software releases are available at the Microchip web site.

### **RECOMMENDED READING**

This user's guide describes how to use the RNXV Evaluation Board. Other useful documents are listed below. The following Microchip documents are available and recommended as supplemental reference resources.

RN171 Module Data Sheet (DS75084)

RN171XV Module Data Sheet

RN41 Module Data Sheet

RN42 Module Data Sheet

RN41XV-RN42XV Module Data Sheet

PICDEM™ PIC18 Explorer Demonstration Board User's Guide (DS51721)

Explorer 16 Development Board User's Guide (DS51589)

WiFly Command Reference, Advanced Features and Applications User's Guide

# **THE MICROCHIP WEB SITE**

Microchip provides online support through our web site at http://www.microchip.com. This web site is used as a means to make files and information easily available to customers. Accessible by using your favorite Internet browser, the web site contains the following information:

- **Product Support** Data sheets and errata, application notes and sample programs, design resources, user's guides and hardware support documents, latest software releases and archived software
- ï **General Technical Support** Frequently Asked Questions (FAQs), technical support requests, online discussion groups, Microchip consultant program member listing
- **Business of Microchip** Product selector and ordering guides, latest Microchip press releases, listing of seminars and events, listings of Microchip sales offices, distributors and factory representatives

# **DEVELOPMENT SYSTEMS CUSTOMER CHANGE NOTIFICATION SERVICE**

Microchip's customer notification service helps keep customers current on Microchip products. Subscribers will receive e-mail notification whenever there are changes, updates, revisions or errata related to a specified product family or development tool of interest.

To register, access the Microchip web site at http://www.microchip.com, click **Customer Change Notification** and follow the registration instructions.

The Development Systems product group categories are:

- ï **Compilers** The latest information on Microchip C compilers and other language tools. These include the MPLAB® C compiler; MPASM™ and MPLAB 16-bit assemblers; MPLINK™ and MPLAB 16-bit object linkers; and MPLIB™ and MPLAB 16-bit object librarians.
- ï **Emulators** The latest information on the Microchip MPLAB REAL ICE™ in-circuit emulator.
- ï **In-Circuit Debuggers** The latest information on the Microchip in-circuit debugger, MPLAB ICD 3.
- **MPLAB<sup>®</sup> IDE** The latest information on Microchip MPLAB IDE, the Windows<sup>®</sup> Integrated Development Environment for development systems tools. This list is focused on the MPLAB IDE, MPLAB SIM simulator, MPLAB IDE Project Manager and general editing and debugging features.
- ï **Programmers** The latest information on Microchip programmers. These include the MPLAB PM3 device programmers and the PICkit™ 3 development programmers.

# **CUSTOMER SUPPORT**

Users of Microchip products can receive assistance through several channels:

- Distributor or Representative
- Local Sales Office
- Field Application Engineer (FAE)
- Technical Support

Customers should contact their distributor, representative or FAE for support. Local sales offices are also available to help customers. A listing of sales offices and locations is included in the back of this document.

Technical support is available through our web site at: http://support.microchip.com

# **DOCUMENT REVISION HISTORY**

# **Revision A (December 2013)**

This is the initial released version of the document.

**NOTES:**

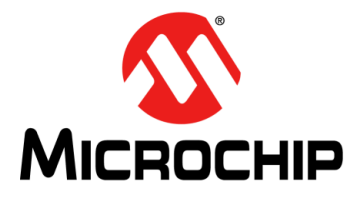

# **RNXV DUAL RELAY EVALUATION BOARD USER'S GUIDE**

# **Chapter 1. Overview**

# **1.1 INTRODUCTION**

The RNXV Dual Relay Evaluation Board is a dual relay I/O reference design that demonstrates the RN171XV series of Wi-Fi® modules and RN41/42XV series of Bluetooth<sup>®</sup> platforms. This convenient reference design includes a USB cable that connects directly from the board to a computer/laptop for configuring the module, over the UART. The board has two relays capable of switching up to 240 volts and multiple push buttons for reset, Ad hoc/WPS mode, and AP mode. Also includes status LEDs and jumpers for quickly evaluating the RN171XV series of modules. The board has connectors to connect to the RNXV module, as well as headers that enable for prototyping. It is compatible with all RNXV antenna options. The kit does not include any RNXV modules.

The RNXV modules with Wi-Fi connectivity or Bluetooth are helpful in replacing the existing systems with 802.15.4 modules. The RNXV modules are pre-loaded with firmware to simplify integration and minimize applications development time. The modules are based on the popular 2 x 10 (2mm) socket footprint often found in embedded applications.

The RNXV Dual Relay Evaluation Board (RN-XV-RD2) details can be downloaded from the Microchip web site http://www.microchip.com/RN-XV-RD2.

This chapter discusses the following topics:

- RNXV Dual Relay Evaluation Board Features
- RNXV Dual Relay Evaluation Kit Contents and Part Details
- RNXV Dual Relay Evaluation Board Contents
- RNXV Dual Relay Evaluation Board Related Demo Applications

# **1.2 RNXV DUAL RELAY EVALUATION BOARD FEATURES**

The RNXV Dual Relay Evaluation Board has the following features:

- Supports ultra low-power FCC/CE/IC certified 2.4 GHz IEEE 802.11b/g RN171 module through RN171XV
- Supports low-power FCC/CE/IC certified 2.4 GHz IEEE 802.15.1 RN41/42 modules through RN41/42XV
- Supports several antenna options, depending on the RN171XV, RN41XV and RN42XV modules selected
- Powers up RN171XV, RN41XV and RN42XV modules
- Reference design for evaluating the RN171XV 802.11 b/g Wi-Fi module
- Kit includes a standard USB cable that connects directly from the board to a PC for programming the module over the UART
- Contains two 10-amp relays capable of switching up to 240V
- Built-in temperature sensor
- **External temperature probe connector**
- Status LEDs (3) that mimic the LEDs on the RN171XV module supports debugging
- Four push button switches and jumpers to simplify development
- Ten GPIO pins accessible via the 3.3V headers
- Voltage regulator
- Supports several RN171XV antenna options: Wire, SMA connector, U.FL connector
- WPS (FN) push button for easy configuration of RN171XV Module
- Reset (RST) push button wakes the RN171XV module
- Hardware interface: USB via FTDI chipset
- Brings the RNXV signals out on headers for easy debugging
- The evaluation board's moisture sensitivity level (MSL) is 1
- $\cdot$  Dimensions 1150 mm x 960 mm

# **1.3 RNXV DUAL RELAY EVALUATION KIT CONTENTS AND PART DETAILS**

The package kit contents contain the following development tools listed in Table 1-1 with part number details.

#### **1.3.1 Kit Contents**

#### **TABLE 1-1: RNXV DUAL RELAY EVALUATION KIT CONTENTS**

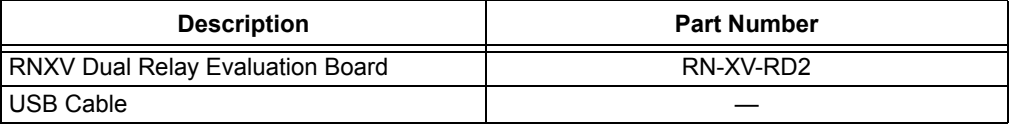

Figure 1-1 illustrates the evaluation kit contents of RN-XV-RD2.

### **FIGURE 1-1: EVALUATION KIT CONTENTS**

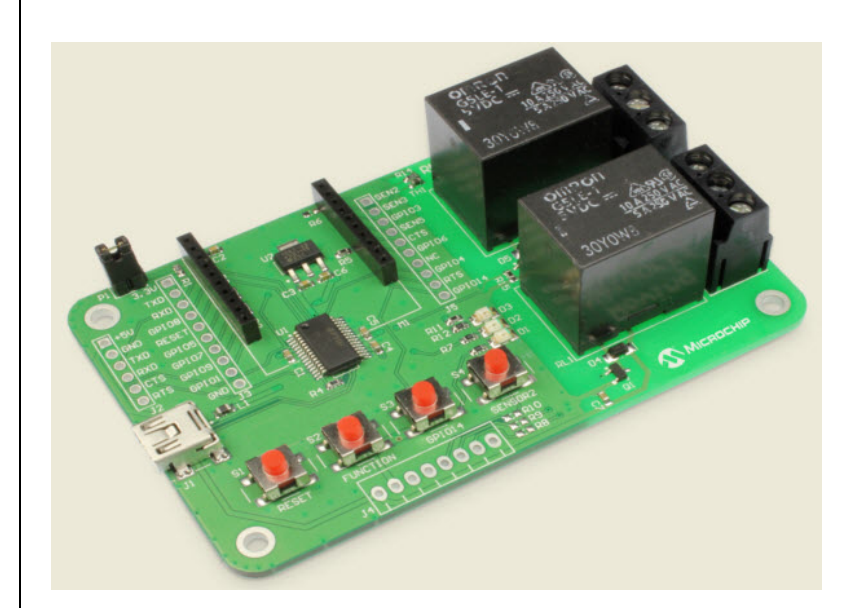

**RN-XV-RD2** RNXV Dual Relay Evaluation Board with USB cable

**Note:** The RNXV modules such as RN171XV, RN41XV or RN42XV are sold separately and are not part of the standard RN-XV-RD2 Dual Relay Evaluation Kit.

# **1.4 RNXV DUAL RELAY EVALUATION BOARD CONTENTS**

This section describes the hardware for RN-XV-RD2 Evaluation board, which enables user to evaluate the RNXV modules. The RNXV modules, which are sold separately, is mounted on the evaluation board and contains the RNXV Wi-Fi or Bluetooth. Figure 1-2 shows the RN-XV-RD2 components.

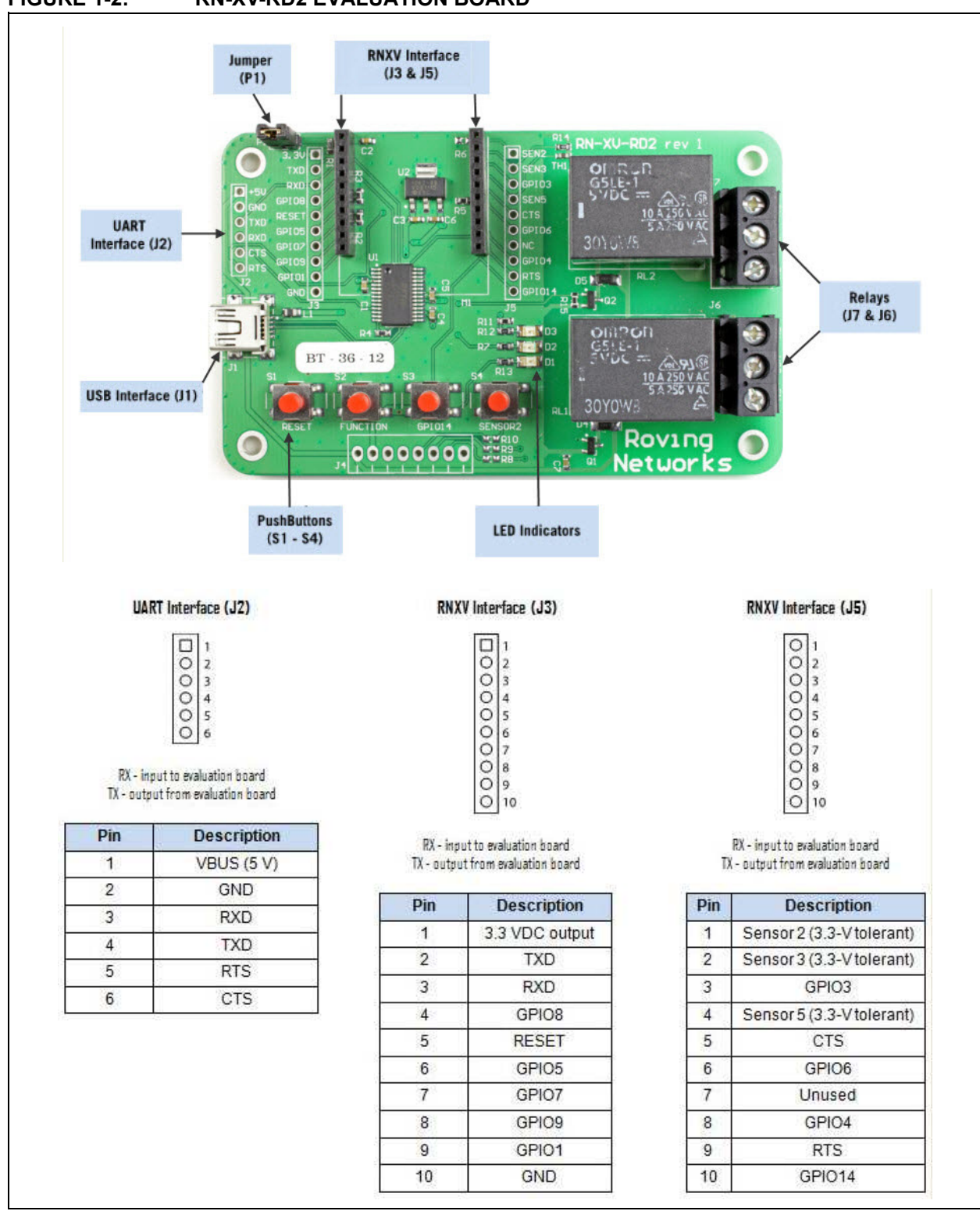

Table 1-2 provides detail on the evaluation board LED indicators.

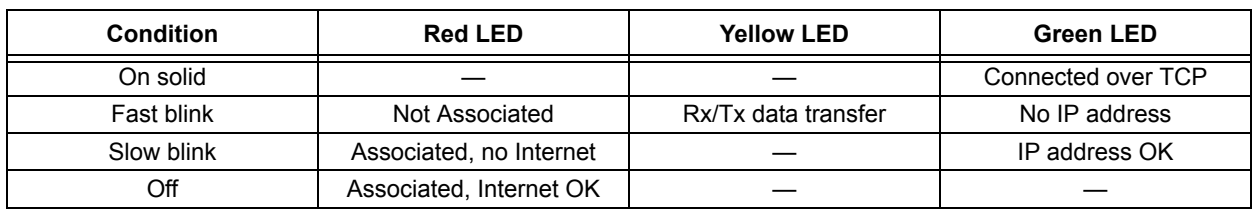

#### **TABLE 1-2: RN-XV-RD2 EVALUATION BOARD LED INDICATORS**

Table 1-3 provides detail on the evaluation board components.

#### **TABLE 1-3: RN-XV-RD2 EVALUATION BOARD COMPONENTS**

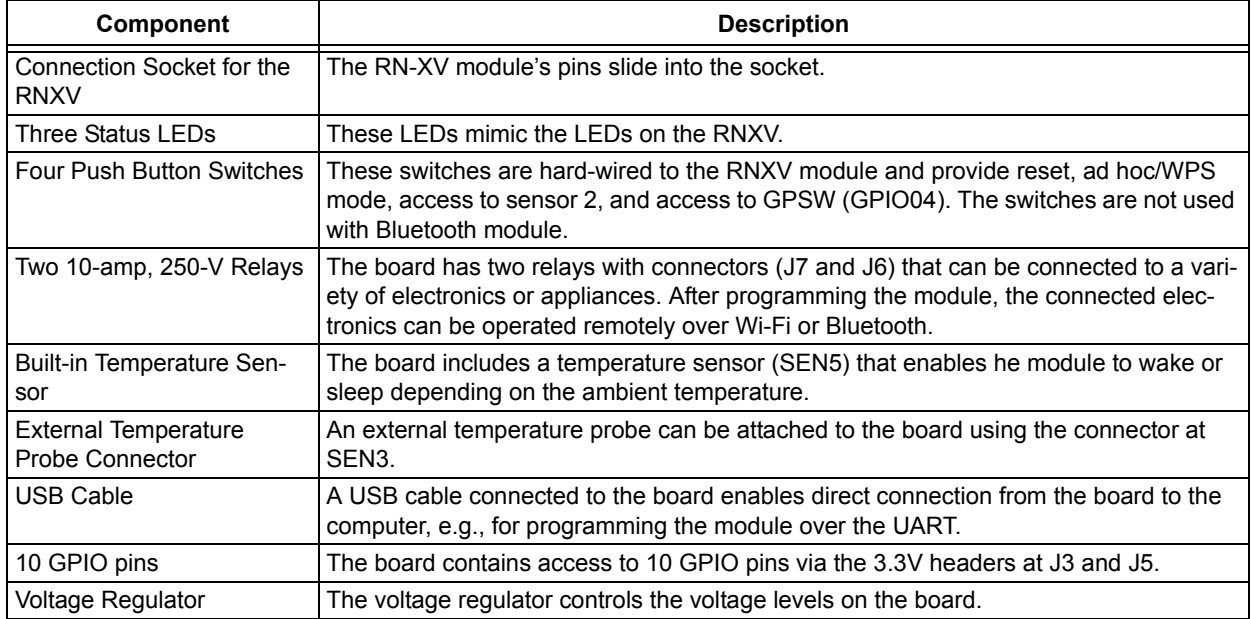

Table 1-4 gives detail on the hardware availability with module interface.

# **TABLE 1-4: RN-XV-RD2 EVALUATION KIT HARDWARE AVAILABILITY W/ MODULE INTERFACE**

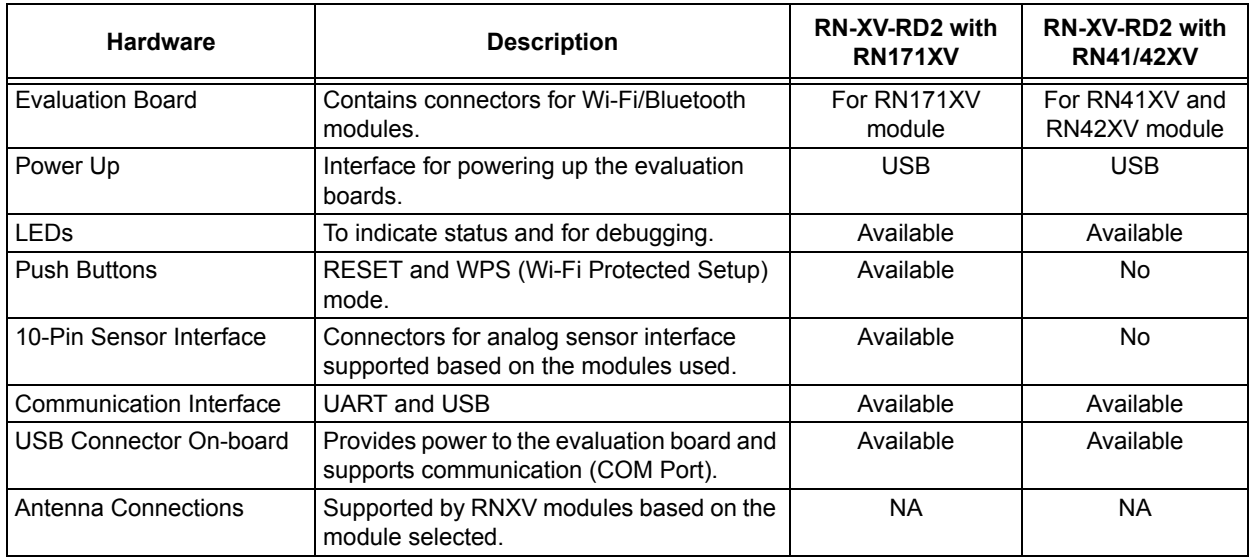

# **1.5 RNXV DUAL RELAY EVALUATION BOARD RELATED DEMO APPLICATIONS**

Resources related to RN-XV-RD2 can be downloaded from the Microchip web site http://www.microchip.com/RN-XV-RD2.

**Note:** RN171 module firmware on the RN171XV can be upgraded to the latest version through FTP update.

> For additional information on FTP update and commands, refer to "*WiFly Command Reference, Advanced Features and Applications User's Guide*" from the Microchip web site http://www.microchip.com.

 For more information on Bluetooth module links, refer to "*Bluetooth Command Reference and Advanced Information User's Guide*" from the Microchip web site http://www.microchip.com.

**NOTES:**

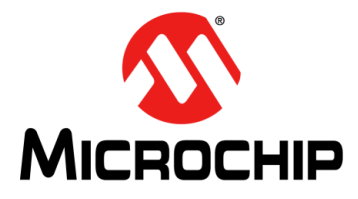

# **RNXV DUAL RELAY EVALUATION BOARD USER'S GUIDE**

# **Chapter 2. Getting Started**

# **2.1 INTRODUCTION**

This chapter describes the hardware and software setup for RNXV Dual Relay Evaluation Board, which enable users to evaluate the RNXV 802.11 b/g (Wi-Fi) or RNXV 802.15.1 (Bluetooth) based modules. The RNXV modules, which are sold separately, mounts on the evaluation board connector slot and contains the RN171 Wi-Fi module and RN41/42 Bluetooth modules. The board connects to a PC or embedded controllers via the standard USB cable serial port interface. The board has two relays capable of switching up to 240 volts. The evaluation board also provides two push button switches to control (Wi-Fi Protected Setup) WPS mode and to reset the module without any software configuration. The board has connectors to drop in the RNXV, as well as headers that enable wires access to the RNXV signals.

This chapter discusses the following topics:

- Hardware Requirements
- Software/Utility Requirements
- Modules Configuration

# **2.2 HARDWARE REQUIREMENTS**

The RN-XV-RD2 requires an RN171XV or RN41XV/RN42XV board along with a USB cable as its hardware setup for connection with computer/laptop and to run the demo applications.

To setup the hardware, perform the following steps:

- 1. Mount the RNXV module onto the socket at M1 on the RN-XV-RD2 evaluation board. If the header is not keyed, the user must orient the module as shown in Figure 2-1. The RNXV provides power to the evaluation board.
- 2. Connect the USB cable to a USB port on host computer and the other end to the RN-XV-RD2 board. Connect the other side of the USB cable to the evaluation board at J2.
- 3. Download and install the FTDI drivers from the Microchip web site "http://ww1.microchip.com/downloads/en/DeviceDoc/FTDI-Drivers.zip" FTDI Chipset Drivers.
- 4. Once the FTDI Drivers are installed, the COM port is automatically assigned based on the active connection.
- 5. Ensure a jumper is used to connect/shot pins on J1.

**Note:** If the jumper is removed for J1, these pins can be used to probe voltage levels on the board. However, if J1 pins are without a jumper, the board does not function.

The RN-XV supports several antenna options. The RN-XV-W, which is recommended to be used for this evaluation, is shipped with a wire antenna. Therefore, there is no need to install a separate antenna for the evaluation described in this document.

**Note:** RN171XVW is a standard configuration, industrial Temperature (-40 to +85) C) 802.15.4 replacement solution with 1/4 inch wire antenna.

Figure 2-1 shows the completed RN-XV-RD2 evaluation board hardware setup with Host Computer. Any RN171XV or RN41XV/RN42XV boards can be mounted on the Module Connector M1.

#### **FIGURE 2-1: HARDWARE SETUP WITH HOST COMPUTER**

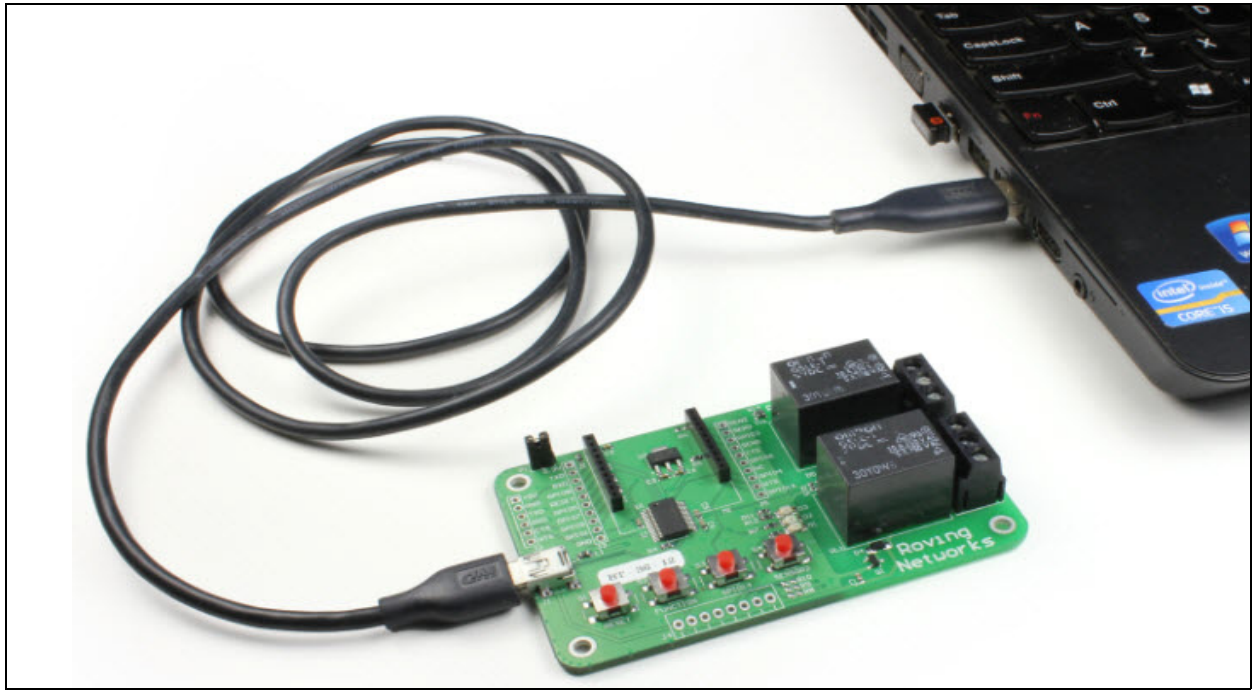

## **2.3 SOFTWARE/UTILITY REQUIREMENTS**

The following software tools/utilities are required to run the demo applications:

- Terminal Emulator Application such as TeraTerm (for Windows OS) or CoolTerm (for MAC OS) - The Terminal Emulator program is used to send the configuration commands to the module over a UART interface. The emulator also displays information transmitted from the module.
- RN-XV-RD2 board uses the FTDI chip set. Windows automatically installs the drivers for the USB-serial cable. If the drivers are not automatically installed, download and install the FTDI drivers from the Microchip web site at http://ww1.microchip.com/downloads/en/DeviceDoc/FTDI-Drivers.zip FTDI Chipset Drivers.
- Once the FTDI drivers are installed, the COM port is automatically assigned based on the active connection.

# **2.4 MODULES CONFIGURATION**

#### **RN171XV CONFIGURATION**

RN171XV is mounted on RNXV Evaluation Kit. The RN171 operates in two modes:

- Data mode (default)
- Command mode

### **2.4.1 Data Mode**

In Data mode, the RN171 module is essentially a data pipe. When the module receives data over Wi-Fi, it strips the TCP/IP headers and trailers, and passes the user data to the UART. When data is written to the UART, the module constructs the TCP/IP packet and sends it out over Wi-Fi. Thus, the entire process of sending/receiving data to the host is transparent to the end application/user microcontroller.

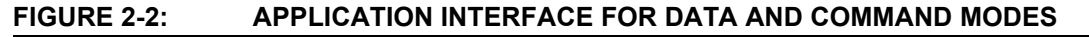

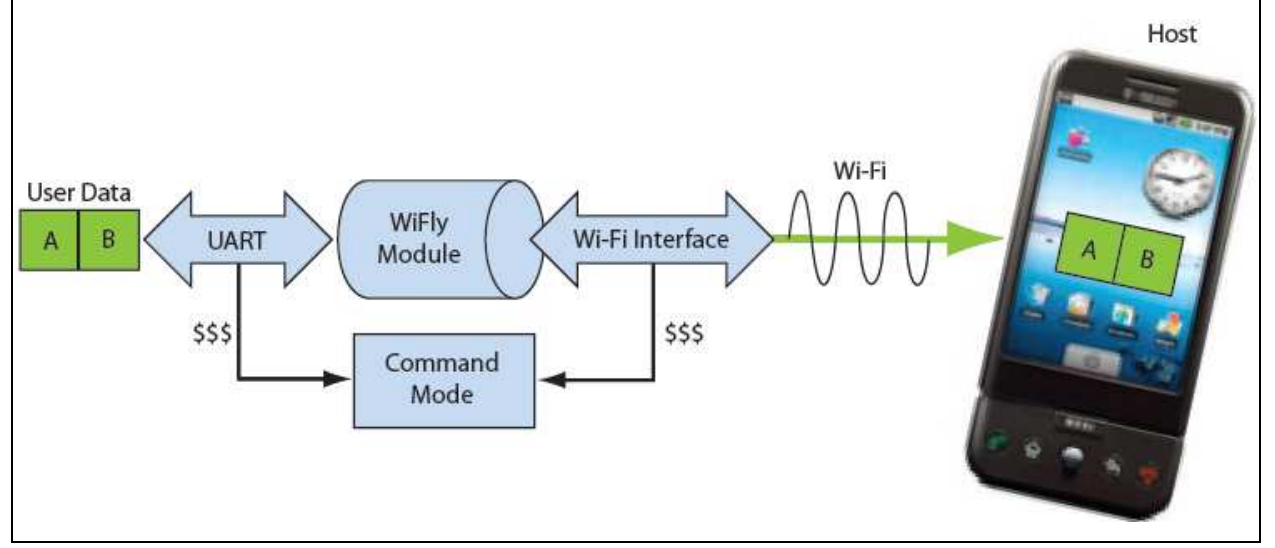

### **2.4.2 Command Mode**

By default, the RN171 module is in Data mode. Sending an escape sequence \$\$\$ causes the module to enter the Command mode. Once in Command mode, the module can be configured using simple ASCII commands. To exit Command mode and return to the Data mode, type  $\text{exit} \leq \text{cr}$ . Figure 2-2 shows an application interface for Data and Command modes.

Basic configuration requires the wireless network access point's name (SSID) and the authentication password. The RN171 module can associate with only one network at a time. It is recommended to begin evaluation by configuring the RN171 module using an open access point to simplify the setup.

The following two methods are used to configure the RN171 module:

- 1. Over the UART, that is connected to a computer/laptop or to a microcontroller
- 2. Through Wi-Fi using Ad hoc networking

Terminal emulator utility is required to type the commands and to monitor the activity/transactions.

# **2.4.3 Configuration Using a USB Cable**

The evaluation board uses a USB cable to enable the host computer to communicate with the RN171 module on the evaluation board. The procedures in this section describe how to use a terminal emulator to go into Configuration mode, send commands to find networks, associate with an access point, and save configuration.

### 2.4.3.1 CONFIGURE THE MODULE USING A TERMINAL EMULATOR

Either the TeraTerm (for Windows OS) or CoolTerm (for Mac OS-X), terminal emulator utility can be used. Also legacy evaluation boards use a USB-to-serial cable for connecting the evaluation board with the computer/laptop. When using the RN171 evaluation board, use the COM port to which the USB-to-serial cable is connected.

The following are the steps to communicate with the module using a terminal emulator:

- 1. Determine the COM port that is assigned to the USB cable (the port is COM9 in the example shown in Figure 2-3).
- 2. Open the available terminal emulation program and specify the COM port.
- 3. When using TeraTerm, go to Serial option and select the COM port number from the drop-down menu.
- 4. The serial port with the required settings are as follows:
	- Baud: 9600
	- Data bits: 8
	- Parity: None
	- Stop bits: 1
- Flow control: None
- 5. Type the commands through the terminal emulator program and to the assigned program.

**Note:** COM port number can be found as follows:

- For Windows OS: Go to the Windows Device Manager, from System Tools. In the Device Manager, browse and expand the selection for serial ports (COM & LPT). Use TeraTerm for other configuration settings and monitoring. This is illustrated in Figure 2-3.
- For MAC OS: When using CoolTerm, view and select the port from the same terminal emulator application.

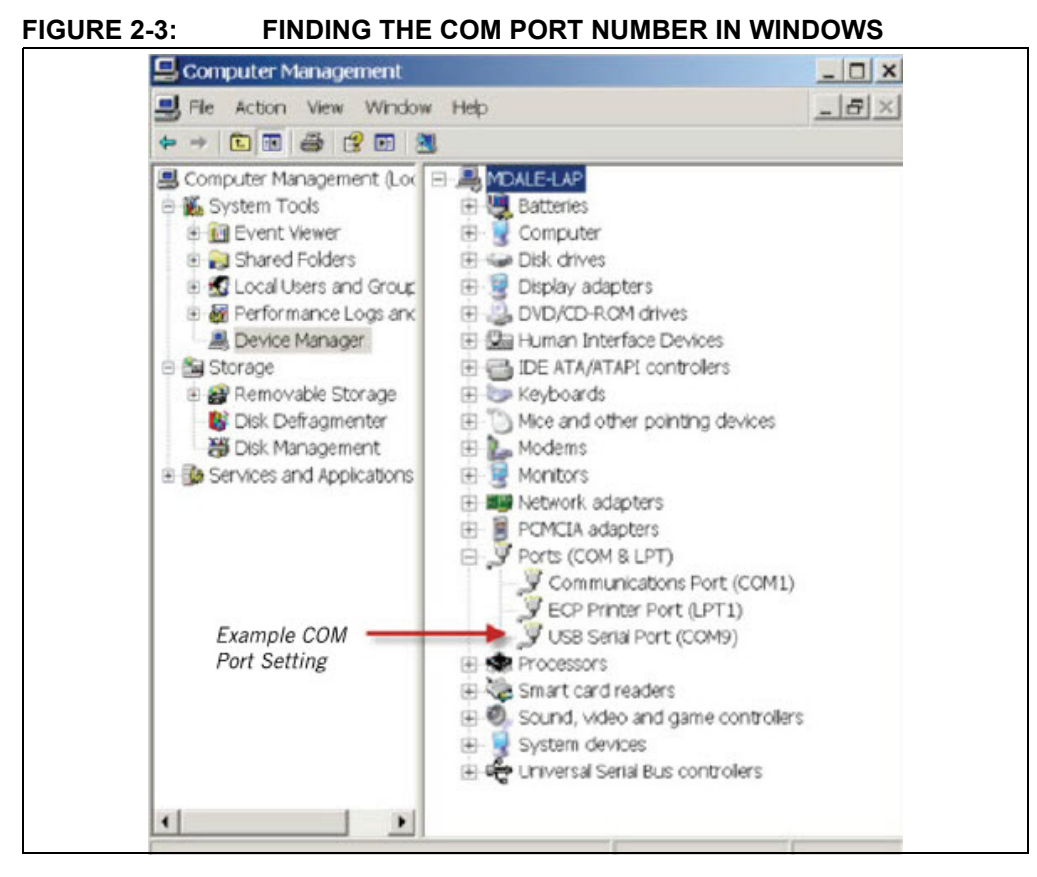

#### 2.4.3.2 ENTER COMMAND MODE

The following are the steps to enter the Command mode in a terminal emulator:

- 1. Type \$\$\$ on the keyboard sequentially with no additional characters before or after each  $$$  sign. The module replies with  $\text{CMD}$  (on terminal emulator) to indicate that it is in Command mode.
- 2. Type show net  $\langle cr \rangle$  to display the current network settings (Figure 2-4 shows the current network settings for version 2.28).

**Note:** When a command is completed, the terminal displays a prompt using the format <X.XX>, where X.XX indicates the module's firmware version.

#### **FIGURE 2-4: CURRENT NETWORK SETTINGS**

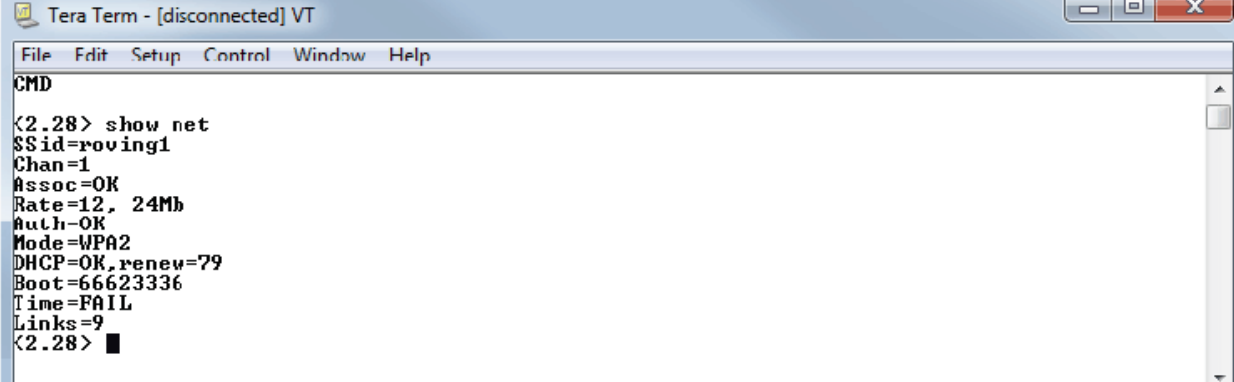

2013 Microchip Technology Inc. DS50002222A-page 23

The RN171 module supports a variety of command keywords. The "*WiFly Command Reference, Advanced Features and Applications User's Guide*" from the Microchip web site http://www.microchip.com provides a complete command reference.

### **RN41/42XV CONFIGURATION**

RN41/42XV with RN41/42 module base is mounted on RNXV Evaluation Kit. The RN41/42 also operates in two modes:

- Data mode (default)
- Command mode

While in Data mode, the module operates as a data pipe. When the module receives data, it strips the Bluetooth headers and trailers and passes the user data to the UART port. When data is written to the UART port, the module constructs the Bluetooth packet and sends it out over the Bluetooth wireless connection. Thus, the entire process of sending/receiving data to the host is transparent to the end microcontroller. The Figure 2-5 illustrates the operational modes.

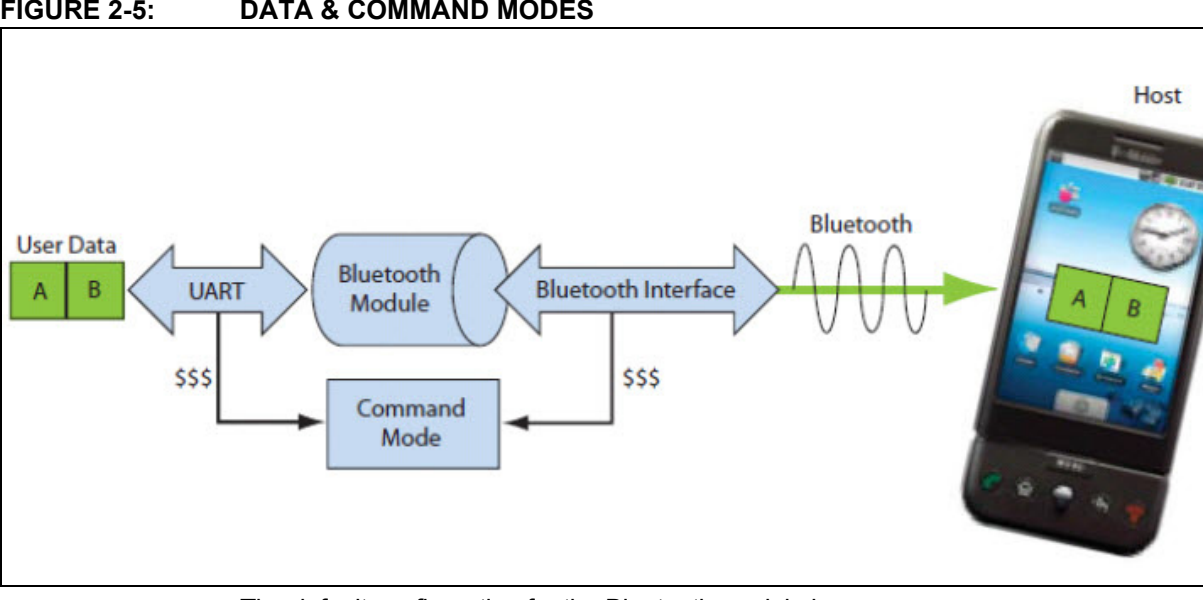

**FIGURE 2-5: DATA & COMMAND MODES**

The default configuration for the Bluetooth module is:

- Bluetooth slave mode
- Bluetooth pin code 1234
- Serial port 115,200 Kbps baud rate, 8 bits, no parity, 1 stop bit
- Serial port flow control disabled
- Low-power mode off

Configuration is done by putting the module in the Command mode and sending ASCII commands over the UART port or the Bluetooth link. Reboot the module for settings to take effect. The changed configuration parameters persist until next change happens or until a factory reset is performed.

There are two ways to configure the Bluetooth module:

- Local configuration using computer's serial port
- Via Bluetooth

Terminal emulator utility is required to type the commands and to monitor the activity/ transactions.

### **2.4.4 Configuring the Module over the UART Port**

Connect the module to any computer/laptop. Connection can be done using the RS-232 DB9 port or via a USB cable. When RN-XV-RD2 evaluation board is used as RN41/42XV base board, connection is done using a USB cable.

With the Bluetooth module connected and powered on, run a terminal emulator and open the COM port to which the cable is connected. The terminal emulator's communication settings must be the default serial port settings:

- Baud rate 115,200 kbps
- $\cdot$  8 bits
- No parity
- $\cdot$  1 stop bit
- Hardware flow control disabled

**Note:** Use local configuration at any time when the module does NOT have a Bluetooth connection, as well as under certain conditions. If the module is in Configuration mode and a connection occurs, the module exits Configuration mode and data passes back and forth from the remote module.

Once a connection is made, Command mode can be entered only if the boot-up configuration timer has not expired (60 seconds). To remain in Configuration mode, set the configuration timer to 225.

#### **2.4.5 Remove Configuration Using Bluetooth**

It is often useful to configure the module remotely over a Bluetooth connection. Before performing remote configuration using Bluetooth, first pair the Bluetooth module with any computer. For computer/laptop with Bluetooth capability and running Windows, click **Bluetooth devices** in the system tray at the bottom right on your computer screen. Select **Add a Bluetooth device** and follow the on-screen instructions. For Mac OS-X, click the Bluetooth icon, select **Setup Bluetooth device**, and follow the on-screen instructions. Once a connection is made, the module enters the command mode if the boot-up configuration timer has not expired (60 seconds). To remain in Configuration mode, set the configuration timer to 255.

When the configuration is finished, reset the module or send the "**---**" command, which causes the module to exit Configuration mode and enables data to pass normally.

**Note:** Configuration mode (local or remote) is NEVER enabled when the module is in auto-mode and is connected over Bluetooth.

#### **2.4.6 Enter Command Mode**

To enter Command mode, launch a terminal emulator and specify the module's default settings. Table 2-1 shows the serial port settings.

#### **TABLE 2-1: SERIAL PORT SETTINGS**

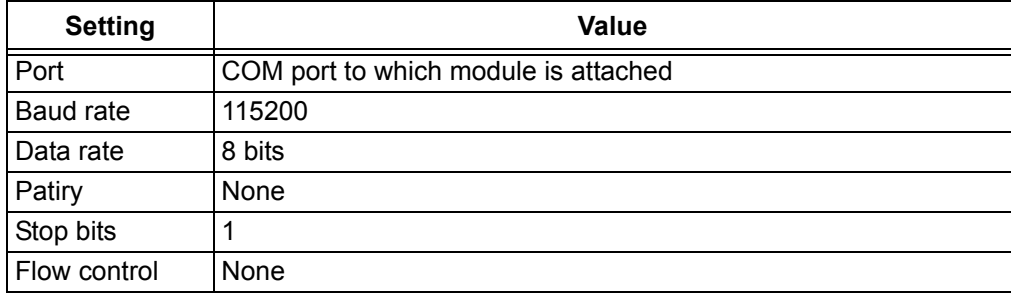